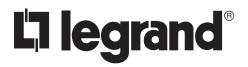

**Wattstopper**® DLM LMEQ-41 Software Guide

Installation Instructions

1308282 rev. 3 05/20

#### **DLM Equinox-41 Software Guide**

DLM Equinox Software™ is an interface industry revolutionizing approach to building control for the LMEQ-41 touchscreen that makes use of easy to learn, simple to use "widgets" for the product's main features. Each widget's content has been carefully created to provide the most common interface controls. Widgets are self-discovering, thereby eliminating countless hours of tedious programming. Enjoy easy navigation and control, with real-time feedback of lighting. Widgets may be further customized and additional controls accessed, directly from the touchscreen device.

#### **TABLE OF CONTENTS**

| OVERVIEW                                            |
|-----------------------------------------------------|
| Features and Operations2                            |
| Intuitive Interface and Control2                    |
| Out of the Box2                                     |
| SETUP                                               |
| Minimum System Requirements                         |
| LMCS: Configuring the LMEQ-41                       |
| LMEQ-41 Iconography4                                |
|                                                     |
| WIDGETS                                             |
| LMEQ-41 Navigation5                                 |
|                                                     |
| Overview: LMEQ-41 Default/Room Button6              |
| Editing Area Button Assigned Loads and Preferences7 |
|                                                     |
|                                                     |
| Overview: Lighting Widget8                          |
|                                                     |
| Overview: Lighting Widget                           |
| Basic Lighting Widget9                              |
| Basic Lighting Widget                               |
| Basic Lighting Widget9                              |
| Basic Lighting Widget                               |
| Basic Lighting Widget                               |
| Basic Lighting Widget                               |
| Basic Lighting Widget                               |
| Basic Lighting Widget                               |
| Basic Lighting Widget                               |
| Basic Lighting Widget                               |
| Basic Lighting Widget                               |
| Basic Lighting Widget                               |

| Groups, Area, Reporting, and Reset | 20 |
|------------------------------------|----|
| Backlight                          | 21 |
| Screen Lock                        | 22 |
| Devices                            | 23 |
| Lights                             | 23 |

# OVERVIEW

#### FEATURES AND OPERATION OVERVIEW

The DLM Equinox Software Guide is the final instruction manual in the setup of the LMEQ-41. At this phase in the project, the DLM-LMEQ-41 should be trimmed out and installed and be ready for programming with instructions from this manual. Also, a network for programming should be established and the minimum system requirements for software and firmware. If the touchscreen has not been set up in this manner, please complete setup processes to this point. For reference, download the install guide link:

#### LMEQ-41 Installation Instructions

- Portrait orientation for LMEQ-41
- The LMEQ-41 uses DLM's Plug 'n Go<sup>™</sup> auto discovery technology for fast automatic screen setup
- · Equinox widgets use consistent user experience, eliminating learning curves when switching between interface devices
- User access levels simplify control and manage permissions
- Widgets are automatically created (some widgets are only created when the LMCS project file contains the appropriate object)
- The main screen automatically displays widgets (order may be changed in user/settings directly from the app) including lighting, default, and scenes
- Top of screen displays:
  - ⑦ Access help topics
    - Anage settings including appearance, user access/permissions, areas and rooms, devices, groups, scenes, and systems
- Room button for easy single room control

## INTUITIVE INTERFACE AND CONTROL

The LMCS Software and accompanying in-wall LMEQ-41 touchscreen, provide a simple interface for managing any commercial environment.

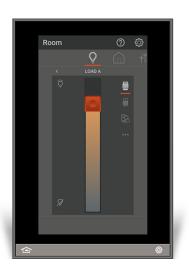

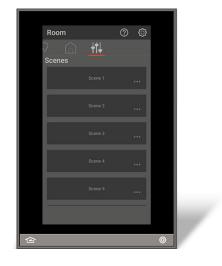

## OUT OF THE BOX

- No initial setup and programming required. Settings and initial programming will be determined by PnG.
- If replacing an LMEQ-41 or installing a second EQ into a room, scene programming (which loads, load levels and fade times) are all stored on the DLM system and the LMEQ-41 will read them in. However, scene names, scene order, or hidden scenes will need to be re-setup on the new LMEQ-41. The new LMEQ-41 will also need a new PIN.

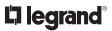

# SETUP

#### MINIMUM SYSTEM REQUIREMENTS

Compatible with LMCS version 4.8 software or higher. For new projects it is recommended that firmware and software be kept to the most current release. Before continuing on, please make sure the system is up to date with the following minimum software requirements:

| LMCS     | MINIMUM FIRMWARE / OPERATING SYSTEM |  |  |
|----------|-------------------------------------|--|--|
| LMCS     | Software Version 4.8 or higher      |  |  |
| LMTI-100 | Firmware Version 6.21 or higher     |  |  |
| LMEQ-41  | Firmware Version 1.0.16 or higher   |  |  |

#### **END USER LICENSE AGREEMENT - EULA**

"In order to enhance the security of our products, Legrand ships its products with all insecure ports closed and insecure protocols disabled. You are free to configure your device as needed, but in doing so note that you may be decreasing the security of your device and any information contained in the device. As you modify the device's default settings, keep in mind how this may impact the security of the device and your network. In addition, you should use caution in connecting your device to the Internet, especially if you have altered the default security settings. If you have any questions or concerns about how your modifications of the device may affect its security, please contact the Legrand customer service team at 1-800-879-8585 / <a href="https://www.legrand.us/support/wattstopper.aspx">https://www.legrand.us/support/wattstopper.aspx</a>"

# LMCS: CONFIGURING THE LMEQ-41

To use the Equinox touchscreen, simply plug it into a wired DLM system or use LMCS to program one into a project. To use LMCS you will need the serial number of the LMEQ to link your LMCS object with the physical devices. You receive that upon initial start up or under Settings. Otherwise the LMEQ will follow its PnG behavior.

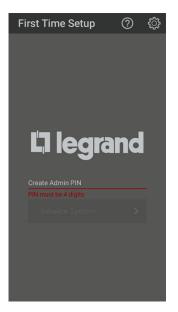

**1.** Create an Admin PIN. This must be 4 digits.

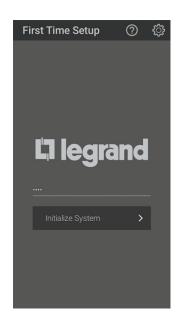

2. Tap *Initialize System* to begin.

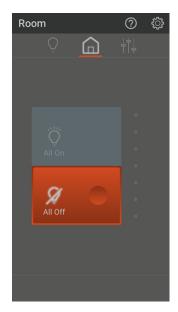

**3.** After your initial default room appears, you can then begin to customize controls.

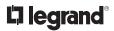

#### LMEQ-41 ICONOGRAPHY

Part of the LMEQ-41 consistency is the way buttons function. Iconography and associated functionality will appear across all widgets and settings. Some of these including naming schemes, load options, sliders, adding swatches, etc. Review these attributes for understanding and reference.

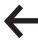

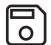

1. *Return* to the previous menu

**2.** *Save* current settings and changes

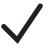

3. Confirm and set changes

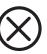

4. Delete and do not save

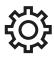

5. Tap to access Settings

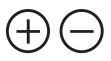

6. *Ramp* levels up (+) and down (-) in increments

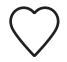

**7.** Make a *Favorite* from the current settings and add to the Favorites Bar

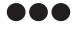

8. The three dots give access to options and advanced controls (i.e. Schedules and Favorites)

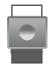

9. Use the *Slider* to set load levels for lights and color

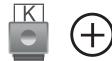

**10.** Access the *Kelvin Color Slider* to choose a temperature. Tap the plus sign to add the temperature swatch

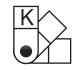

11. Access the *Kelvin Temperature Swatch Palette* to choose a previously saved temperature swatch

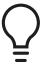

**12.** *Lighting Load Widget.* Used to control all loads in a room, or individual loads in a room.

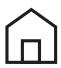

**13.** *Default* or *Home Widget*. Brings up a welcoming default control for initial room lighting.

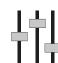

**14.** *Scenes Widget*. Used to access buttons for all scenes in a room.

# WIDGETS

#### **LMEQ-41 NAVIGATION**

The LMEQ-41 user interface features a powerful, intuitive, and simple architecture. The LMEQ-41 touchscreen provides familiar navigation as simple as the swipe of a finger. An ambient light sensor optimizes screen brightness; motion sensing technology automatically awakens the screen from sleep or power save mode and can activate a predetermined scene. Designed with familiar graphics and color options, the navigation delivers a system that can grow with users as their needs change.

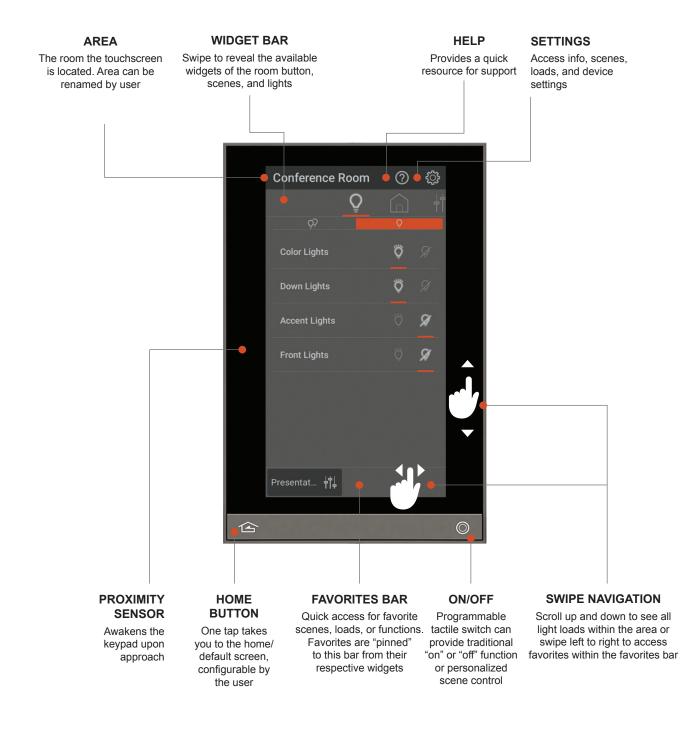

#### OVERVIEW: LMEQ-41 DEFAULT / ROOM BUTTON

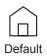

The Equinox's default screen provides access to a simple room button which controls all the lights within the room. The visual indicator line of LEDs show the average light status of all the lights in the room for convenience. When first booting up the LMEQ-41, it may take up to 3 minutes to progress and discover all loads within a DLM room.

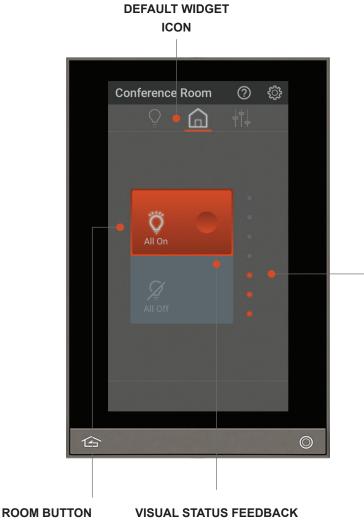

Simple, one-touch access to turn all lights on/off and visual indicator of light status. Automatically set up by PnG rules with the hardware in the space. The scene can also be customized in the UI Toggle all the loads on or off. Visual button indicates visual status as to whether lights are on or off. If any lights are on, then the button will reflect "All On"

#### LED INDICATORS

Instant, visual feedback of the average light level of all the lights within the room

#### LMEQ-41: EDITING AREA BUTTON ASSIGNED LOADS AND PREFERENCES

Changing the load values for the default screen is simple and convenient through the Equinox interface. Go to settings () under **Area**. Tap the three lines = to bring up setting options.

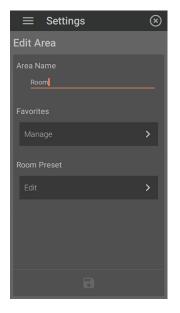

**1.** Enter **Settings** and go to **Area**. To change the **Area Name**, simply tap the existing name and using the popup keyboard, edit the name and tap the check mark to save.

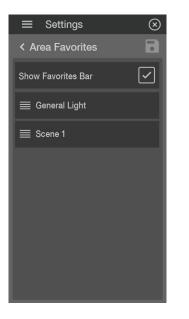

2. To change *Favorites* settings, tap *Manage* under *Favorites* and tap the check box next to *Show Favorites Bar*. This enables loads, scenes, and groups to be shown in the favorites bar. List items can be reordered by dragging items by the quad bar icon. Tap  $\bigcirc$  to save changes.

| $\otimes$ |
|-----------|
|           |
| >         |
|           |
|           |
|           |
|           |
|           |
|           |
|           |
|           |

3. From the initial *Area* screen, choose *Edit* under *Room Preset* to edit the loads controlled by the Default Button. Tap *Lights* on the new screen.

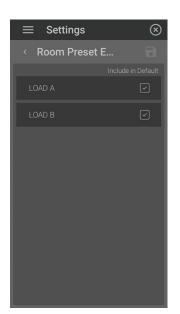

**4.** Select loads by tapping its box. Upon completion, tap 🕤 to save changes.

#### **OVERVIEW: LIGHTING WIDGET**

The lighting widget is automatically populated based on loads set up previously in LMCS or via PnG and enables control of all the lighting loads within a space and project. Once the Equinox has been connected to the DLM System, you will be able to view loads within a given area/room with access to individual load control as well.

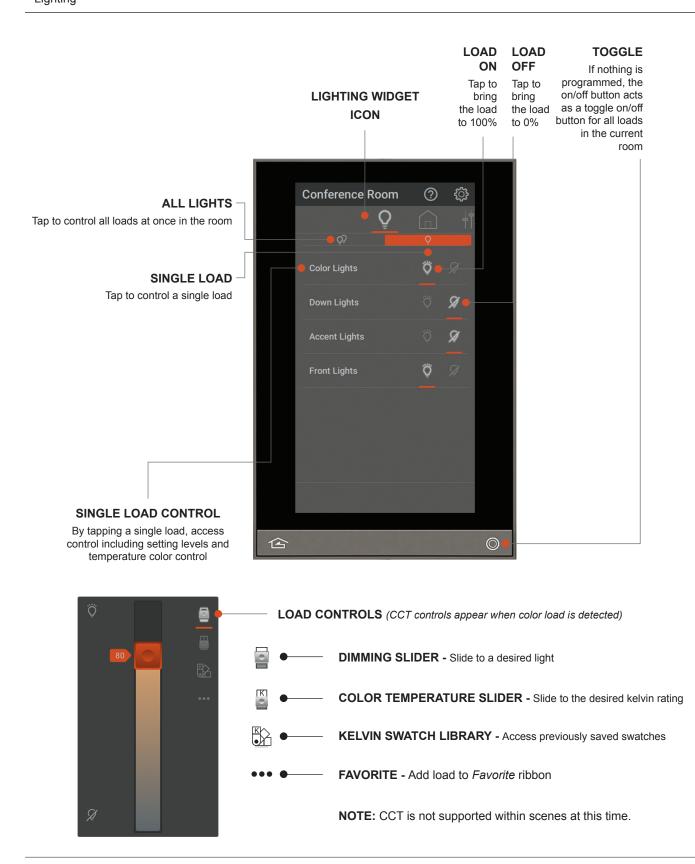

#### LMEQ-41: BASIC LIGHTING WIDGET

The lighting widget within Equinox is based upon loads set in LMCS or via PnG. Within the user interface you can quickly adjust load levels and make favorites. This section will cover the basic lighting widget and how to edit and control loads within Equinox.

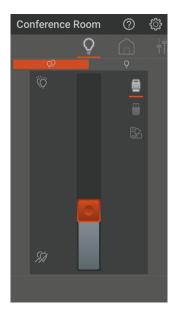

**1.** Lighting loads are accessible from the lighting widget. Select the dual lights  $Q^2$  to control all light loads. A slider controls all the lights in the room (defined at the top left of the screen) and allows for precise percentage dimming. Tap  $Q^2$  to bring all loads to 100% on or  $\mathcal{A}$  to turn off lights.

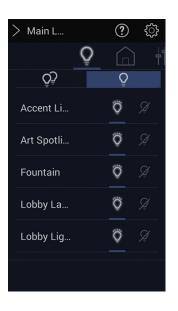

**2.** Select the single load  $\bigcirc$  to show a list of all the loads within the chosen area. Tap  $\bigcirc$  to bring a single load to 100% on or  $\bigcirc$  to turn off the load. Tap the load name to access further control.

| Со | nfere | ence F | Room       | ?  | ŝ   |
|----|-------|--------|------------|----|-----|
|    |       |        | Õ          |    | ļţ. |
|    |       | Ac     | cent Light |    |     |
|    | Ö     |        |            | 8  |     |
|    |       |        |            |    |     |
|    |       |        |            | 52 |     |
|    |       |        |            |    |     |
|    |       |        |            |    |     |
|    |       |        |            |    |     |
|    |       |        |            |    |     |
|    | Ą     |        |            |    |     |
|    |       |        |            |    | _   |
|    |       |        |            |    |     |

**3.** The slider bar gives concise dimming capabilities for the selected load and all on/off options using the light  $\ddot{\heartsuit} \mathscr{Q}$  icons.

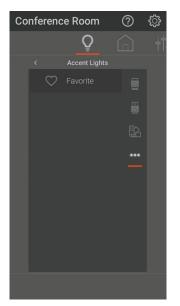

**4.** By Taping the three dots ••• , you can add the selected load as a favorite.

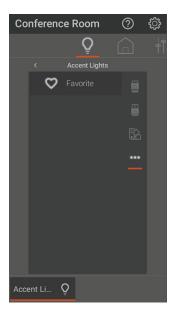

**5.** Tap the heart icon  $\bigcirc$  to add the lighting load to the favorites bar. The load will appear in the favorites section at the bottom of the screen. To remove from the favorites bar, Tap the heart again to unhighlight and remove.

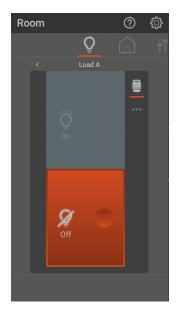

**6. NOTE:** If the load is set to "switched" (relay load) in LMCS, then it will appear as an on/off control.

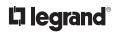

## LMEQ-41: ADVANCED LIGHTING WIDGET: COLOR TEMPERATURE CONTROL (CCT)

Correlated color temperature (CCT) is a specification of the color appearance of the light, from warm to cool tones. CCT is measured in degrees Kelvin. In order to differentiate the various hues of white, artificial light sources like LED light bulbs are labeled with a correlated color temperature, or CCT. The LMEQ-41 can have set custom temperature settings for assigned loads.

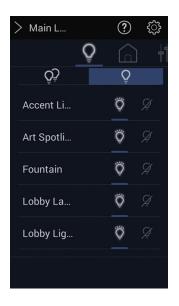

**1.** To control CCT loads, tap the load to access controls. CCT controls only appear with CCT color modes.

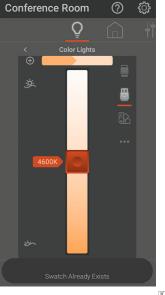

2. Tap the temperature slider which allows for selecting warmer or cooler light for the load. The slider places the temperature at specific kelvin points. Drag to desired level. Save the temperature by tapping (+) to add to the temperature swatches.

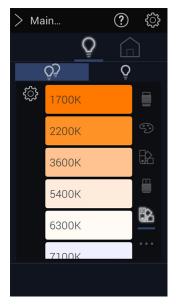

**3.** Access your saved temperature swatches by tapping  $\bigotimes$  for quick use in multiple designs.

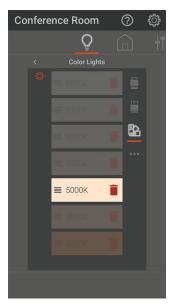

**3.** To edit the order of swatches, tap the gear icon  $\{ \mathfrak{Q} \}$  to the top left of the swatches. Drag and drop to rearrange the order of the swatches by holding the four lines  $\equiv$  on the color swatch and moving to the desired order.

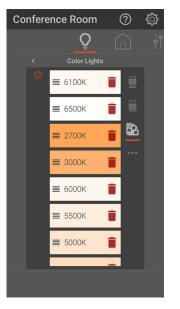

**3.** To delete a swatch, simply press the trash icon on the desired swatch to delete.

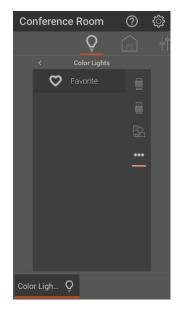

6. To make the load a favorite, tap the three dots ••• and tap the heart icon. The load will show in the favorites area. Simply tap the heart to unmake as a favorite.

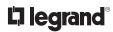

#### **OVERVIEW: SCENES WIDGET**

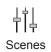

Scenes are activated from the scene widget or when they have been set as a favorite for quick recall from the *Favorites Bar*. Editing scenes to be defined by name, visibility, loads to specified levels, or use of current levels.

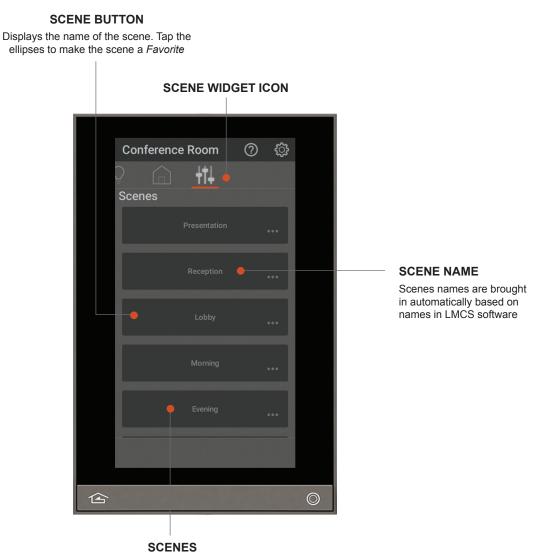

Scenes displayed are DLM scenes that behave just like a scene button normally would on a normal DLM switch

#### INDIVIDUAL SCENES BUTTON FUNCTION

On the scenes widget page, each scene button has further control and exhibits connected information and status.

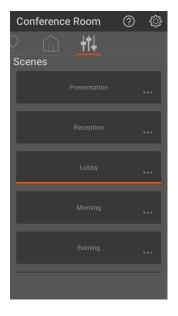

**1.** Simply tap the desired scene to activate. When activated, a colored bar will illuminate on the bottom of the scene bar to display active status.

| Conference Room | ? | <u>نې</u> |
|-----------------|---|-----------|
| ♀               |   |           |
| Scenes          |   |           |
| $\heartsuit$    |   | ÷         |
| Reception       |   |           |
| Lobby           |   |           |
| Morning         |   |           |
| Evening         |   |           |
| Presentat       |   |           |

**4.** The scene will now appear in the favorites bar across all widgets.

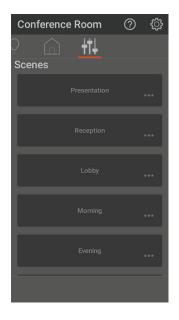

**2.** Tap the dots ••• to create a favorite of the chosen scene.

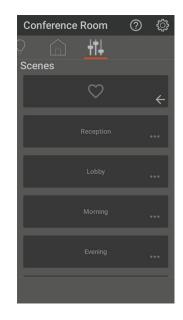

3. To set the scene as a favorite, tap the heart icon  $\boldsymbol{\heartsuit}$  .

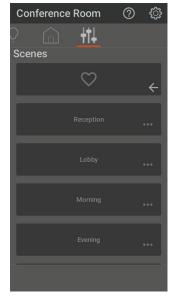

**5.** To remove a favorite from the favorites bar, return to the heart button and tap the heart icon to deselect it as a favorite. To return to the main scenes widget screen, tap the  $\leftarrow$  icon.

#### **DEFAULT SCENES**

The LMEQ-41 reads in scenes from the DLM system that are active. By default, the room controllers have all 16 scenes active. Scenes 1-4 are preset to various percentage levels as shown below. The user has the ability to change scene settings in LMCS or through **Settings** on the LMEQ-41. Go to **Scenes** under **Settings** Access the edit menu for individual scenes to edit **Name**, **Visibility**, **Loads**, and the ability to **Use Current Levels**.

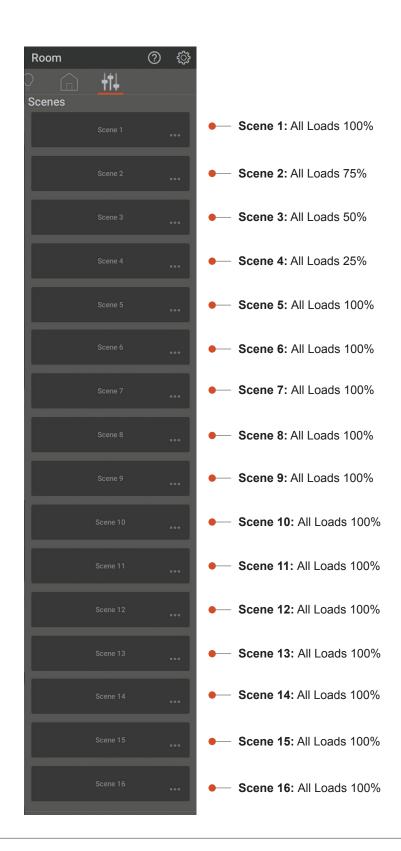

**L**legrand<sup>®</sup>

#### **EDITING SCENES IN SETTINGS**

To be able to see scenes within the widget, they must be first set up in LMCS or LMEQ-41 Settings. Go to **Scenes** under **Settings** (3). Access the edit menu for individual scenes to edit **Name**, **Visibility**, **Loads**, and the ability to **Use Current Levels**.

| $\equiv$ Settings | $\otimes$ |
|-------------------|-----------|
| Scenes            |           |
|                   | >         |
| ■ Reception       | >         |
| ≡ Lobby           | >         |
| ■ Morning         | >         |
| ≡ Evening         | >         |
| ≡ Scene 6         | >         |
| ≣ Scene 7         | >         |
| ≡ Scene 8         | >         |

**1.** View all available scenes and tap the desired scene to edit.

| $\equiv$ Settings $\otimes$ |  |  |  |
|-----------------------------|--|--|--|
| Edit Scene                  |  |  |  |
| Visibility                  |  |  |  |
| Show Scene                  |  |  |  |
| Loads                       |  |  |  |
| Ö Accent Lig ON             |  |  |  |
| Ö Color Lights 75%          |  |  |  |
| Ö Down Lights ON            |  |  |  |
| Ö Front Lights ON           |  |  |  |
| USE CURRENT LEVELS          |  |  |  |
| ÷ 🖬 🖬                       |  |  |  |

**4. LOADS:** Change the loads to be included in the scene by selecting their respective check boxes. To change the load set level, tap the *ON/OFF/%* next to the load name.

**USE CURRENT LEVELS:** Simply tap the button to set scene using current levels.

| ≡                  | Settings                | $\otimes$ |  |  |
|--------------------|-------------------------|-----------|--|--|
| Edit               | Scene                   |           |  |  |
| Scen               | e Name                  |           |  |  |
|                    | Presentation            |           |  |  |
| Visib              |                         |           |  |  |
|                    |                         |           |  |  |
| Load               |                         |           |  |  |
|                    | Ö Accent Lig OFF 🗸      |           |  |  |
|                    | Ö Color Lights ON 🗸     |           |  |  |
|                    | Ö Down Lights <b>ON</b> |           |  |  |
| USE CURRENT LEVELS |                         |           |  |  |
|                    | < 1 D                   |           |  |  |

2. SCENE NAME: From the *Edit* Scene menu under Scene Name, tap the name to bring up the keyboard. Name the scene and Tap  $\checkmark$  to save.

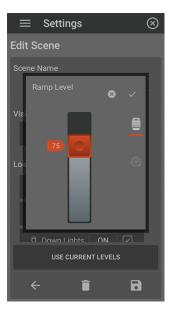

**5. RAMP LEVEL:** Use the slider to adjust the load to the desired level. Tap the  $\checkmark$  to save the current ramp level or to set a custom ramp duration (time it takes to go to the set level) tap the  $\bigcirc$  icon.

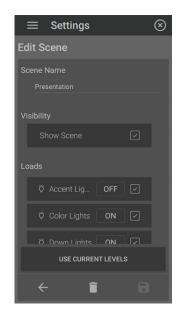

3. VISIBILITY: Tap the check box next to *Show Scene* to enable visibility of the scene under the Scenes widget.

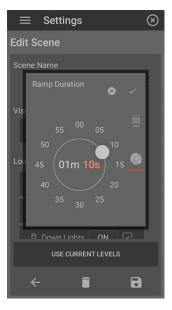

**6. RAMP DURATION:** Select the *m* to set the minutes. Drag the ball to the desired time. Select the *s* to set time in seconds. Tap  $\checkmark$  when finished to set the ramp duration. Upon return to the *Edit Scene* screen, tap () to save all changes or the trash icon to delete. Confirm deletion by tapping  $\checkmark$ .

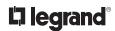

#### **DELETING SCENES IN SETTINGS**

| $\equiv$ Settings | $\otimes$ |
|-------------------|-----------|
| Scenes            | ٦         |
|                   | >         |
| ≣ Scene 2         | >         |
| ≡ Scene 3         | >         |
| ≣ Scene 4         | >         |
| ≣ Scene 5         | >         |
| ≣ Scene 6         | >         |
| ≣ Scene 7         | >         |
| ADD NEW SCENE     |           |

1. View all available scenes and tap

the desired scene to delete.

Edit Scene Scene Name Scene 1 Visibility Show Scene Coads Color Lights ON Color Lights ON Color Lights ON Color Lights ON Color Lights ON Color Lights ON

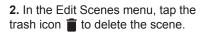

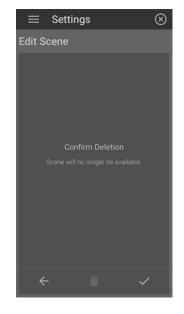

**3.** Tap  $\checkmark$  to confirm deletion or  $\leftarrow$  to return without deleting.

# ADDING A SCENE IN SETTINGS

The LMEQ-41 allows for 16 scenes to be visible. If there are 16 scenes visible, adding scenes will not be possible through the LMEQ-41. To add a scene, first delete any unnecessary scenes.

| $\equiv$ Settings | $\otimes$ |
|-------------------|-----------|
| Scenes            | 8         |
| ≣ Scene 1         | >         |
| ■ Scene 2         | >         |
| ≣ Scene 3         | >         |
| ≣ Scene 4         | >         |
| ≣ Scene 5         | >         |
| ≣ Scene 6         | >         |
| ≣ Scene 7         | >         |
| ADD NEW SCENE     |           |

1. Go to **Scenes** under **Settings**. Tap **Add New Scene** at the bottom.

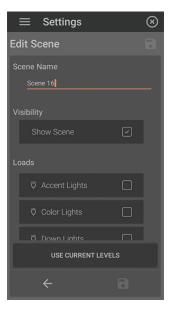

2. Begin by creating the scene name.

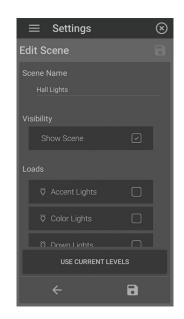

**3.** See *Editing Scenes* (pg. 14) to add loads, use current levels, and configure levels. Tap () to save the scene.

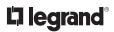

# LMEQ-41 SETTINGS

Settings give further control to the user through screen management of preferences and editing capabilities. Access settings on the touchscreens through the gear icon in the top right of the screen. Tap the three lines for setting options.

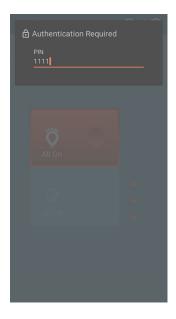

**1.** From the main screen, tap the icon. Enter the designated PIN number.

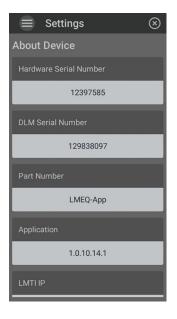

**2.** Tap the three lines at the top to access other setting options.

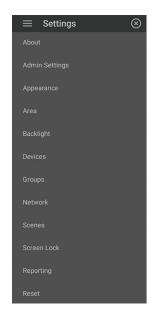

3. Setting options include About, Admin Settings, Appearance, Area, Backlight, Devices, Groups, Network, Scenes, Screen Lock, Reporting, and Reset.

## **DEVICE SETTINGS: ABOUT**

Discover information about the Equinox touchscreens including hardware serial number, DLM serial number, part number, application, RootFS, kernel, uptime, Hardware IP, LMTI IP address, and open source licenses.

# SettingsAbout DeviceHardware Serial Number12397585DLM Serial Number129838097Part NumberLMEQ-AppApplication1.0.10.14.1LMTTI IP10.87.63.214

## **DEVICE SETTINGS: NETWORK**

Discover network information including mode, IP address, netmask, gateway, and DNS server. Tapping on *Configure Network* allows for changing these settings.

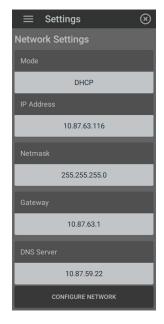

# **L**legrand<sup>®</sup>

#### **DEVICE SETTINGS: ADMIN SETTINGS**

Manage permissions views, access levels, default views, and determine startup preferences.

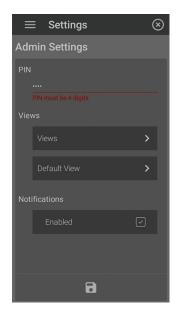

1. From *Settings* tap on *Admin Settings*.

| ≡ Setting     | gs (i | 3 |
|---------------|-------|---|
| Admin Setting | gs    |   |
| PIN           |       |   |
| 1111          |       |   |
|               |       |   |
|               | >     |   |
| Default View  | · >   |   |
| Notifications |       |   |
|               |       |   |
|               |       |   |
|               |       |   |
|               |       |   |

**2. PIN:** Under the **PIN** menu, create or edit the PIN by tapping and selecting the desired numbers. The Pin must be 4 digits. Tap  $\checkmark$  to confirm.

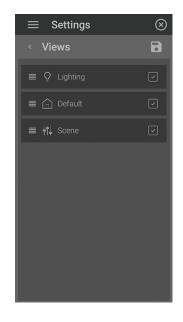

3. Under *Views*, designate which widgets the user has access to by checking next to the widget icon. Tap (2) to save changes.

**Tip:** You can also rearrange widgets by selecting the four lines  $\equiv$  and dragging the widget to the desired order.

| $\equiv$ Settings | $\otimes$ |
|-------------------|-----------|
| < Default View    |           |
| Q Lighting        | 0         |
|                   |           |
| <b>††</b> ↓ Scene | 0         |
| 🛞 None            | 0         |
|                   |           |
|                   |           |
|                   |           |
|                   |           |
|                   |           |

4. Under Views: Default View, designate which widget becomes the default view or choose None. Save by tapping the (1) icon.

|      | Settings     | $\otimes$ |
|------|--------------|-----------|
| Adr  | nin Settings |           |
| PIN  |              |           |
|      |              |           |
| Viev |              |           |
|      |              | >         |
|      | Default View | >         |
| Noti |              |           |
|      |              |           |
|      |              |           |
|      | 6            |           |

5. When checked, *Notifications* enables notifications to be sent regarding adding/removal of devices, network issues, and control issues. Tap (2) to save changes.

**NOTE:** Contact Wattstopper Tech support if you forget your PIN or ADMIN Passcode or use LMCS to reset your password.

#### **DEVICE SETTINGS: APPEARANCE**

Choose from different color palette, background, and three levels of font sizes to create optimal viewing on the LMEQ-41. After selecting the desired option, tap 🕤 to save changes.

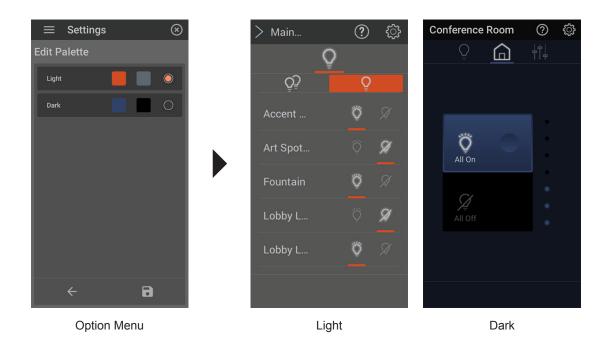

#### **COLOR PALETTE OPTIONS**

## **BACKGROUND OPTIONS - LIGHT**

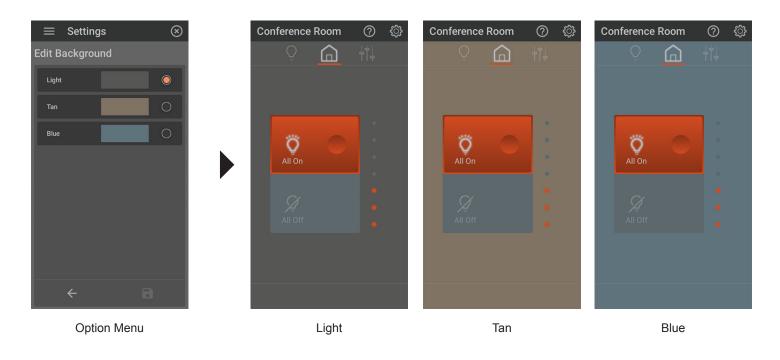

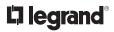

#### **BACKGROUND OPTIONS - DARK**

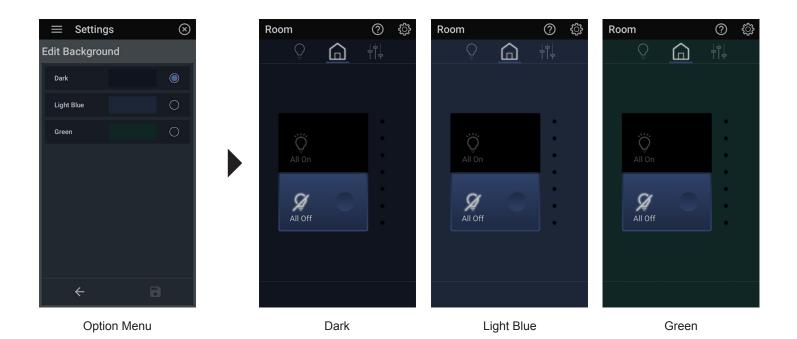

FONT SIZES

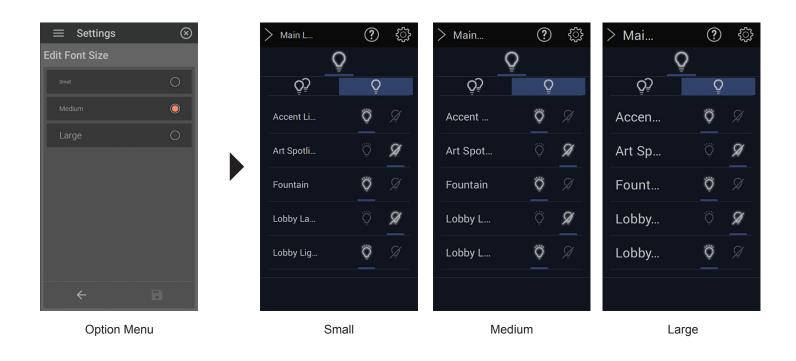

#### **DEVICE SETTINGS: AREA**

 $\otimes$ 

>

See page 7, *Editing Area Button Assigned Loads and Preferences.* 

■ Settings

#### **DEVICE SETTINGS: REPORTING**

The LMEQ-41 displays the reporting of the devices it interacts with on the system. Discover the device name and product type and its associated firmware version and serial number.

| $\equiv$ Settings            | $\otimes$ |
|------------------------------|-----------|
| Device Report                |           |
| TI_100 (LMTI-100)            |           |
| Firmware Version: 6.01       |           |
| Serial #: 4278190335         |           |
| RC_213 (LMRC-213)            |           |
| Firmware Version: 6.27       |           |
| Serial #: 474054495          |           |
| LM_101 (LMLM-101)            |           |
| Firmware Version: 6.22       |           |
| Serial #: 536870961          |           |
| DX_100 (DX_100: 0a:c1:36:c3) |           |
| Firmware Version: 5.5        |           |
| Serial #: 180434627          | _         |
| DM_101 (LMDM-101)            |           |
| Firmware Version: 4.16       |           |
| Serial #: 75498708           |           |
|                              |           |

#### **DEVICE SETTINGS: RESET**

Tap **Reset to Defaults** to restore default settings. Confirm to perform reset.

| $\equiv$ Settings | $\otimes$ |
|-------------------|-----------|
| Reset             |           |
| Reset to Defaults |           |
|                   |           |
|                   |           |
|                   |           |
|                   |           |
|                   |           |
|                   |           |
|                   |           |
|                   |           |
|                   |           |

#### **DEVICE SETTINGS: BACKLIGHT**

Adjust the screen timeout, and active/inactive brightness of the Equinox touchscreens through basic and advanced settings. Basic settings include enabling auto mode which allows control for inactive brightness and screen timeout. When disabled, active brightness becomes controllable. Advanced settings enables the touchscreen to go off when dark and allows the ability to set low trim and adjust levels.

| $\equiv$ Settings | $\otimes$ |   |
|-------------------|-----------|---|
| Backlight Options |           |   |
| Basic Settings    | >         | • |
| Advanced Settings | >         | • |
|                   |           |   |

1. The *Backlight* setting is only available on the physical Equinox. There are two options: *Basic* and *Advanced*. Adjust the settings accordingly and tap <sup>™</sup> to save or → to return to the settings menu.

| $\equiv$ Settings $\otimes$ |
|-----------------------------|
| Basic Settings              |
| Auto Mode                   |
| Enabled 🗸                   |
| Active Brightness           |
| 0                           |
| Inactive Brightness         |
|                             |
| Screen Timeout              |
| ⊖ 60 secs ⊕                 |
| ← ●                         |
|                             |
| $\equiv$ Settings $\otimes$ |
| Advanced Settings           |
| Off When Dark               |
| Enabled 🗸                   |
| Low Trim                    |
| ⊖ 50% ⊕                     |

- When Auto Mode is enabled, the LMEQ-41 will automatically adjust brightness based on the light sensor.
- Adjust the Active Brightness for when LMEQ-41 is in interactive use. Disable Auto Mode to adjust.
- 4. Set the *Inactive Brightness* for when Equinox is asleep or not in use.
- **5.** Screen Timeout: Use the ⊕ and ⊖ buttons to adjust the time for when the screen goes inactive if not in use to conserve energy.

- 6. When Off When Dark is enabled, the Equinox backlight will turn off when low light levels are detected.
- 7. Low Trim determines the backlight level for the Auto Backlight/Off When Dark setting. This will be inactive if Auto Mode (in Basic Settings) is enabled.
- 8. Adjust allows you to adjust the brightness level that is currently being used by the light sensor to accommodate personal preferences. Adjustment to arrive at the maximum backlight intensity in a darker or brighter room. A negative value means room must be brighter to reach maximum. Positive value means room will be darker when the maximum is reached.

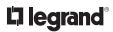

(+)

Θ

#### **DEVICE SETTINGS: SCREEN LOCK**

Screen Lock enables the screen to lock, preventing changes. Enable and disable screen lock and set the time parameter for the lockout.

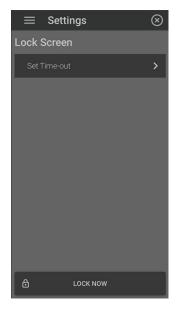

1. Under Settings, tap Screen Lock.

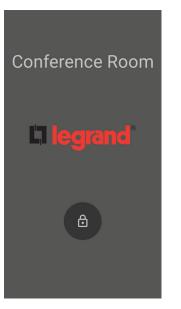

**2.** Tap the *Lock Now* button below. This instantly locks the screen.

**NOTE:** Logo will only show if custom graphic has been loaded onto the screen.

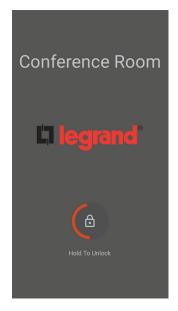

2. To unlock, hold the lock circle as a colored loop goes around the circle. It will then prompt the user to enter the authorized PIN number to finalize the unlock step.

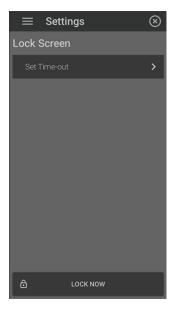

3. To set a specific timer to lock, return to the main Screen Lock menu and tap *Set Time Out.* 

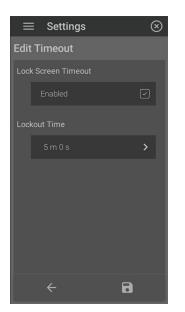

**4.** Tap *Enable* to activate the lock screen timeout. To set the time at which the screen locks out, tap the *Lockout Time* m/s bar.

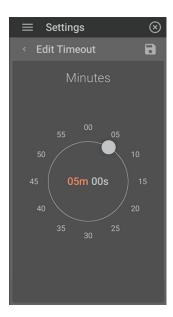

**5.** By tapping the *m* or the *s* within the circle, set minutes or seconds by dragging the ball to the desired time. Tap (a) to save changes.

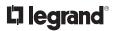

#### **DEVICE SETTINGS: DEVICES**

View devices by type and edit individually through devices or loads. Below shows the editing options for light loads.

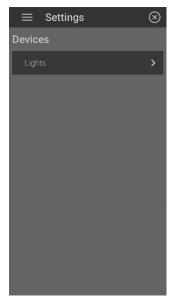

**1.** After entering into *Devices*, tap the type of device you would like to view/edit. Example shown: Lights.

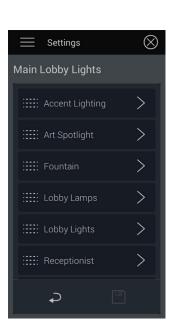

**2.** Tap on the load or device to enter its edit screen.

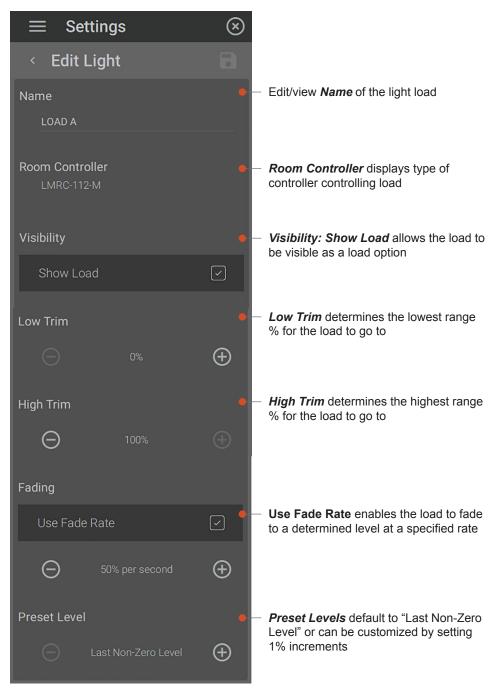

**3.** Set light parameters. Save changes by tapping **3**.

#### WARRANTY INFORMATION

Wattstopper warranties its products to be free of defects in materials and workmanship for a period of five (5) years. There are no obligations or liabilities on the part of Wattstopper for consequential damages arising out of, or in connection with, the use or performance of this product or other indirect damages with respect to loss of property, revenue or profit, or cost of removal, installation or reinstallation.

#### 1308282 rev. 3 05/2020

- © Copyright 2020 Legrand All Rights Reserved.
- © Copyright 2020 Tous droits réservés Legrand. © Copyright 2020 Legrand Todos los derechos reservados.

#### **INFORMATIONS RELATIVES À LA GARANTIE**

Wattstopper garantit que ses produits sont exempts de défauts de matériaux et de fabrication pour une période de cinq (5) ans. Wattstopper ne peut être tenu responsable de tout dommage consécutif causé par ou lié à l'utilisation ou revenus, ou de profits, ou aux coûts d'enlèvement, d'installation ou de réinstallation.

#### INFORMACIÓN DE LA GARANTÍA

Wattstopper garantiza que sus productos están libres de defectos en materiales y mano de obra por un período de cinco (5) años. No existen obligaciones ni responsabilidades por parte de Wattstopper por daños consecuentes à la performance de ce produit ou tout autre que se deriven o estén relacionados con el dommage indirect lié à la perte de propriété, de uso o el rendimiento de este producto u otros daños indirectos con respecto a la pérdida de propiedad, renta o ganancias, o al costo de extracción, instalación o reinstalación.

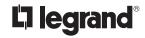

800.879.8585 www.legrand.us/wattstopper